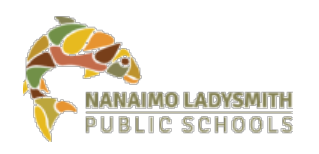

### **Getting the New Teams Experience**

#### *Last Updated: March 17, 2021*

### **Features of the New Teams Experience**

New features include:

- Breakout Rooms create sub-meetings within your Teams meeting to allow for smaller group discussions
- Large Gallery Mode see up to 49 people on a screen
- Together Mode see meeting participants in theatre seating
- Pop Out Meetings view your video conference in its own separate window
- Meeting Notes take notes in the main Teams window (separate from the meeting window)
- Focus Mode view only the content that is being shared and not participant video feeds

Learn more about the features of the New Teams Experience on our website at:

<https://www.sd68.bc.ca/document/it-new-teams-experience-features/>

#### **How to Get the New Teams Experience**

Run the Teams Updater that will update your version of Teams and make sure the new Teams Experience box is checked – that's it! (Detailed instructions below)

### **What if You Aren't Ready for the New Teams Experience?**

No problem – the version you're running now will continue to work minus the features listed above.

### **Updating Teams**

When logged into a district computer at your work site, run the TeamsNME.exe. It will update Teams on your computer and close Teams as part of the process.

1. Open up File Explorer  $\frac{1}{2}$  and go to the Public  $(X: )$  Drive  $>$  PUBLIC (X:)

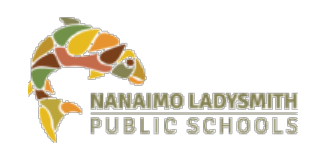

# Information Technology

- 2. Double click on TeamsNME.exe in the root of Public (X:) to update Teams
- 3. When Teams is updated, you will see this Box. Click on OK to close it

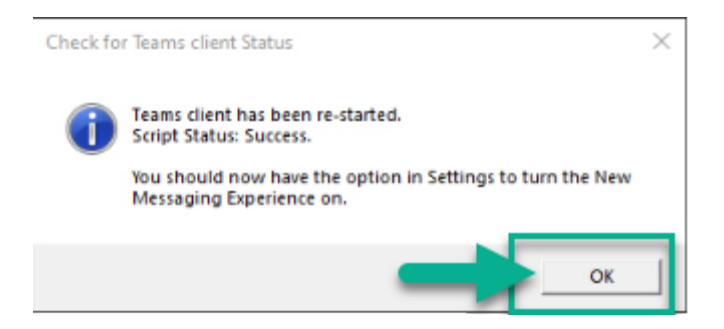

4. In Teams, Click on your User Profile, and select Settings

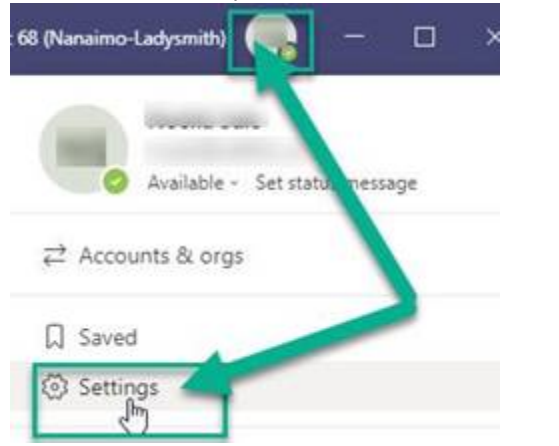

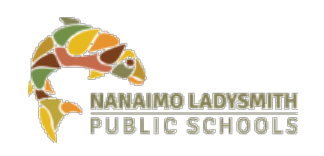

 $\times$ 

5. In Settings, select General and the Box Turn on new meeting experience should be checked. If not, please check it.

**If there is no check box for turning on the new meeting experience, move to step #6 below.**

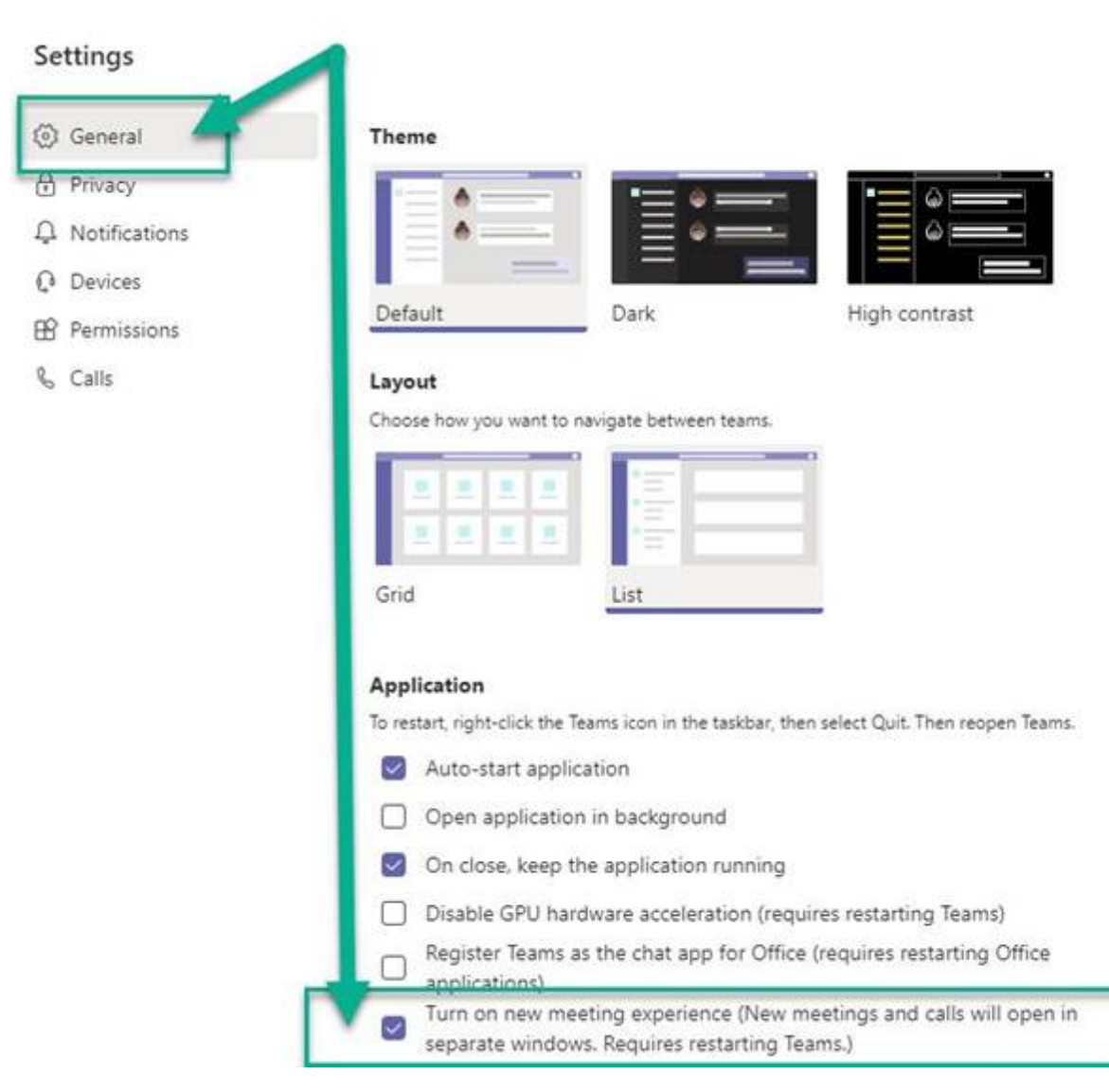

6. Not all versions of Teams will have the "Turn on new meeting experience…" check box. In this case, the only way to test for sure, is to try a test meeting.

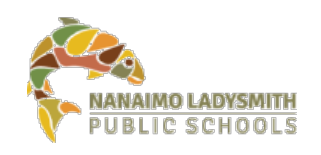

# Information Technology

#### 7. Go to your calendar and select Meet Now to do a test meeting

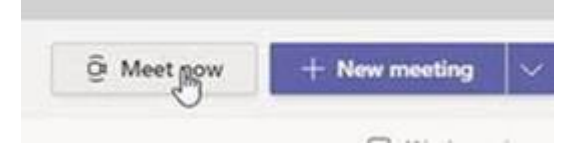

8. Select **Audio** and you can **join** the meeting. You can also select the **Video** as well.

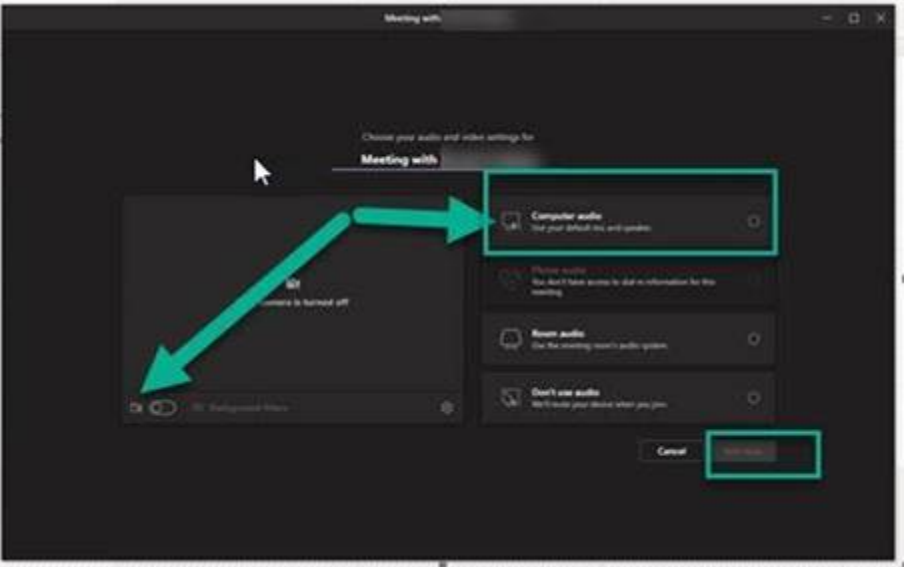

9. Select **Join Now**

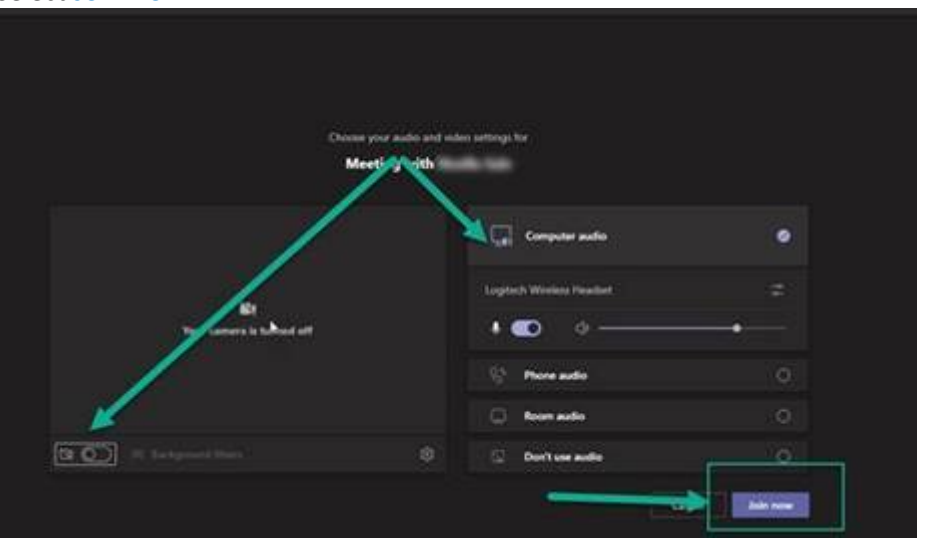

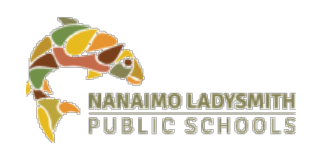

# Information Technology

10. Your Teams Meeting Control Taskbar toolbar should be at the **top of the screen.** 

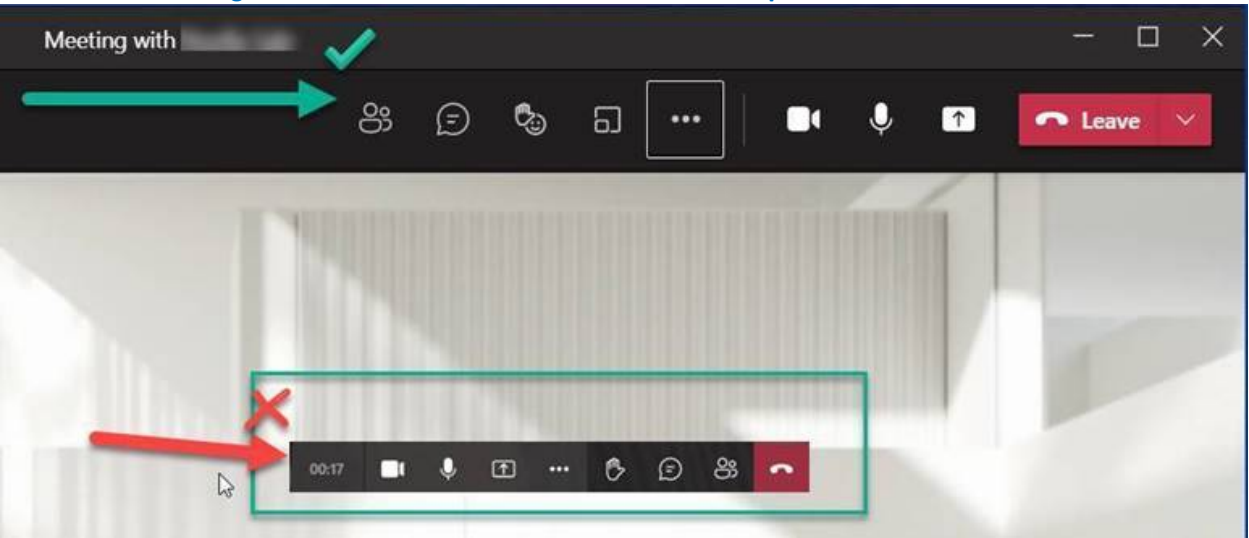

If it's a floating toolbar in the middle of the screen, then you still have the older version.

**If you run into this or any other issues when updating Teams, please contact Help Desk.**